# Connecting External Platform to the HY10 Indicator via WiFi

Using the RS232/RS485 Converter for WiFi

**USER MANUAL** 

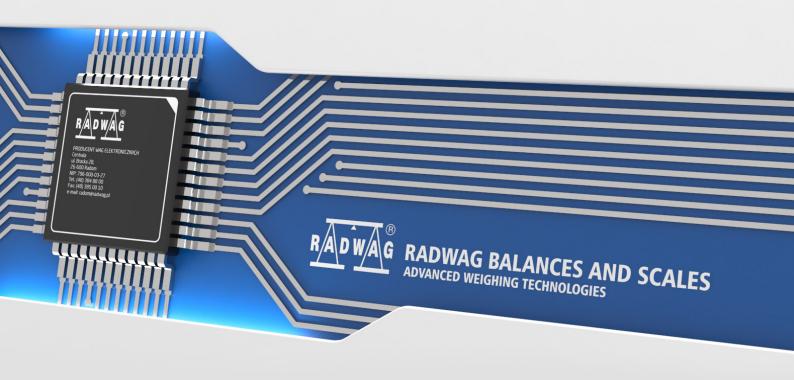

## **MARCH 2021**

# CONTENTS

| 4 |
|---|
| 4 |
| 5 |
| 5 |
| 7 |
|   |

# **1. INTENDED USE**

The manual explains how to connect an external platform using the RS232/RS485 converter for WiFi.

# **2. SUPPORTED TERMINALS**

For the purpose of this user manual, the HY10 indicator was used. The configuration on other scales will look the same.

## **3. INSTALLATION**

## **3.1 Converter-Related Activities**

Once the device is connected to the power supply, communicate with it and set the respective operating parameters. Use a computer or other device with a wireless network adapter. By default, the converter works in Access Point mode without an access password, which means that in order to connect to it, you have to find it in the list of available network points and press "Connect" button.

| (c.                                                   | RACHW                                                                  | NS .        |        |                  |         | ^ |  |  |
|-------------------------------------------------------|------------------------------------------------------------------------|-------------|--------|------------------|---------|---|--|--|
| 1176                                                  | Secure                                                                 | d           |        |                  |         |   |  |  |
| G                                                     | -                                                                      | er.         |        |                  |         |   |  |  |
| ((?;                                                  | Secure                                                                 | d           |        |                  |         |   |  |  |
| G                                                     | 0460                                                                   |             | iii la | oorlett          |         |   |  |  |
| (17.                                                  | Secure                                                                 | d           |        |                  |         |   |  |  |
| a                                                     | RACHW                                                                  | NG PRODU    |        |                  |         |   |  |  |
| (17.                                                  | Secure                                                                 | d           |        |                  |         |   |  |  |
| 1                                                     | EBT_D1                                                                 | 6AF8        |        |                  |         |   |  |  |
| 116                                                   | Open                                                                   |             |        |                  |         |   |  |  |
|                                                       | Other people might be able to see info that you send over this network |             |        |                  |         |   |  |  |
|                                                       | Connect automatically                                                  |             |        |                  |         |   |  |  |
|                                                       |                                                                        |             |        |                  | Connect |   |  |  |
|                                                       |                                                                        |             |        |                  | connect |   |  |  |
| Netv                                                  | Network & Internet settings                                            |             |        |                  |         |   |  |  |
| Change settings, such as making a connection metered. |                                                                        |             |        |                  |         |   |  |  |
| (î.                                                   |                                                                        | \$          |        |                  |         |   |  |  |
| WiFi                                                  |                                                                        | Flight mode |        | lobile<br>otspot |         |   |  |  |

Next, open any web browser and type the following value in the address bar: 192.168.1.1. It is the IP address of the converter.

 $\leftarrow \rightarrow C$  192.168.1.1 WIFI-SET - 192.168.1.1

In the next step, the most important information is marked red. Change the language to English, go to the "WiFi Set" tab and set the type of converter network security and a password.

| BYTE        | WIFI Set              |             |
|-------------|-----------------------|-------------|
| s status    | Wifi Role<br>AP Set   | AP 🗸        |
| Fi Set      | SSID (1-32 Bytes)     | EBT_D16AF8  |
| RT0 Set     | Security type         | WPA2 🗸      |
| set&Restart | Password (8-63 Bytes) | Radwag99    |
|             | Channel               | 11 🗸        |
|             | IP Address            | 192,168.1.1 |
|             | Station Set           |             |
|             | SSID (1-32Bytes)      | EBT_TEST001 |
|             | Security type         | WPA2 👻      |
|             | Password (8-63Bytes)  |             |
|             | DHCP                  | Enable 👻    |
|             |                       | SAVE        |
|             |                       | SAVE        |
|             |                       |             |
|             |                       |             |
|             |                       |             |

Press "Save" button. To save introduced modifications, restart the converter. To do that, go to Reset&Restart tab and press "Restart" button.

|                                                      | 简体中文   English                                                                                                    |
|------------------------------------------------------|----------------------------------------------------------------------------------------------------|
|                                                      | IMPORTANT NOTICE                                                                                                    |
| Sys status<br>WiFi Set<br>UART0 Set<br>Reset&Restart | After reload factory Settings, all user's configuration will become to<br>default, you can change the configuration by the AT command serial port or<br>log on to http://192.168.1.1/ to reconfigure.<br>Reboot will restart the device, any configuration will take effect after<br>then. |
|                                                      | Set To Factory<br>Restart                                                                                                    |
|                                                      |                                                                                                    |
|                                                      |                                                                                                    |
|                                                      |                                                                                                    |

#### **3.2 Scale-Related Activities**

On the scale enter Parameters-> Communication-> WiFi->Available networks. Select converter network and enter previously set password.

| Ą | )<br>O | Available net                     | works |    |      |                                |       | 5 |
|---|--------|-----------------------------------|-------|----|------|--------------------------------|-------|---|
| 1 |        | INTERNET                          | 66dBm | 2  |      | RADWAG_PRODUKCJ                | 66dBm |   |
| 3 | ((1)   | pi                                | 58dBm | 4  | ((1) | INP Pres CA LaserJul<br>OP1025 | 55dBm |   |
| 5 | ((),   | DIRECT 66 MP W203<br>Later 348    | 49dBm | 6  |      | RADMAG                         | 54dBm |   |
| 7 | ((()   |                                   | 80dBm | 8  |      | EBT_D16AF8                     | 86dBm |   |
| 9 | (0     | MP-PHH-dia Collor<br>Laberdet MPP | 38dBm | 10 | P    | Refresh                        |       |   |
|   |        |                                   |       |    |      |                                |       |   |
|   |        |                                   |       |    |      |                                |       |   |
|   |        |                                   |       |    |      |                                |       |   |

Once you have successfully connected to the converter's network, log in using the service password and go to Parameters-> Global-> Number of Platforms menu. Increase the value by 1. Next, go to Parameters-> Global-> Weighing module type and select respective weighing module, e.g. MW-MH. Restart the device. After restart, log in again with the service password and go to Parameters-> Factory parameters-> Platform (that you want to add)-> Misc.-> Pue Y: Communication and set the parameters as presented below:

| © <sub>o</sub> | Pue Y: C   | communicatio | n         | 0.7  | 5          |
|----------------|------------|--------------|-----------|------|------------|
| 1              | Port       | Тср          | 2 Address | 1    | $\bigcirc$ |
| 3              | IP address | 192.168.1.1  | Port IP   | 8887 |            |
| , (Q)          | Update     |              |           |      |            |
|                |            |              |           |      |            |
|                |            |              |           |      |            |

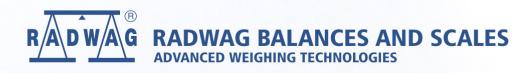